## CBW의 통합 패킷 캡처

## 목표

이 문서의 목적은 펌웨어 버전 10.8.1.0 이상에서 Cisco Business Wireless 140/240 Series의 새로운 패킷 캡처 기능을 살펴보는 것입니다.

## 적용 가능한 디바이스 | 소프트웨어 버전

- BW140 | 10.8.1.0[\(최신 다운로드](https://software.cisco.com/download/home/286324929))
- BW145 | 10.8.1.0[\(최신 다운로드](https://software.cisco.com/download/home/286324929))
- BW240 | 10.8.1.0[\(최신 다운로드](https://software.cisco.com/download/home/286324934))

소개

CBW 펌웨어 버전 10.8.1.0에서는 향상된 문제 해결 기능 또는 성능 최적화를 위해 통합 된 패킷 캡처 기능이 추가되었습니다.

패킷 캡처 기능을 사용하면 AP(액세스 포인트) 또는 ME(메시 익스텐더)의 이더넷 인터 페이스를 통과하는 TCP, UDP 또는 모든 IP 트래픽을 캡처하고 저장할 수 있습니다. 이 파일은 Wireshark 또는 다른 네트워크 프로토콜 분석기에서 다운로드하고 분석할 수 있 는 표준 [PCAP](https://www.wireshark.org/) 파일로 캡처됩니다. AP와 ME의 제한된 공간 때문에 패킷 캡처는 5MB로 제한됩니다.

또한 지정된 시간에 패킷 캡처를 하나만 실행할 수 있다는 점에 유의해야 합니다.

### 액세스 패킷 캡처

패킷 캡처 기능에 액세스하려면

1단계

CBW AP에 로그인합니다.

albulu Cisco Business

# **Cisco Business Wireless Access Point**

Welcome! Please click the login button to enter your user name and password

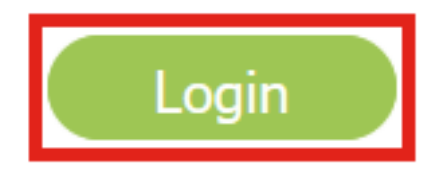

2단계

화면 상단의 양방향 화살표를 클릭하여 Expert View로 이동합니다.

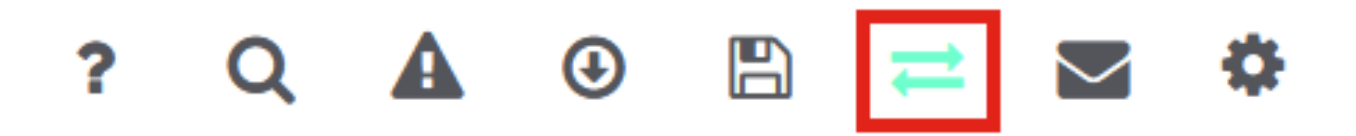

3단계

Monitoring(모니터링) > Network Summary(네트워크 요약) > Access Points(액세스 포 인트) 메뉴로 이동합니다.

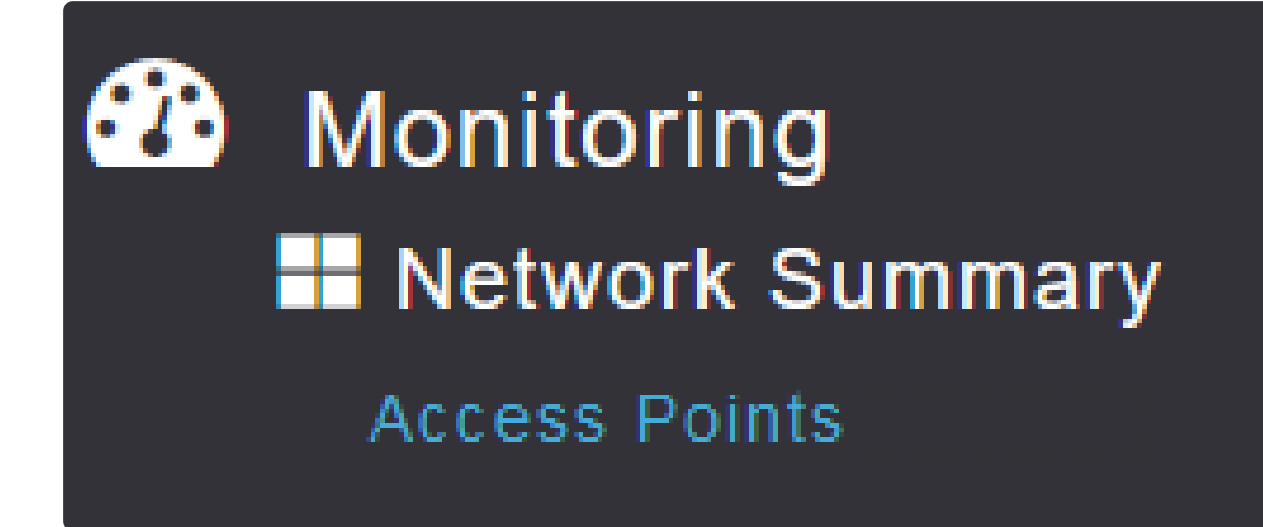

4단계

데이터를 캡처할 AP 또는 ME를 클릭하여 선택합니다.

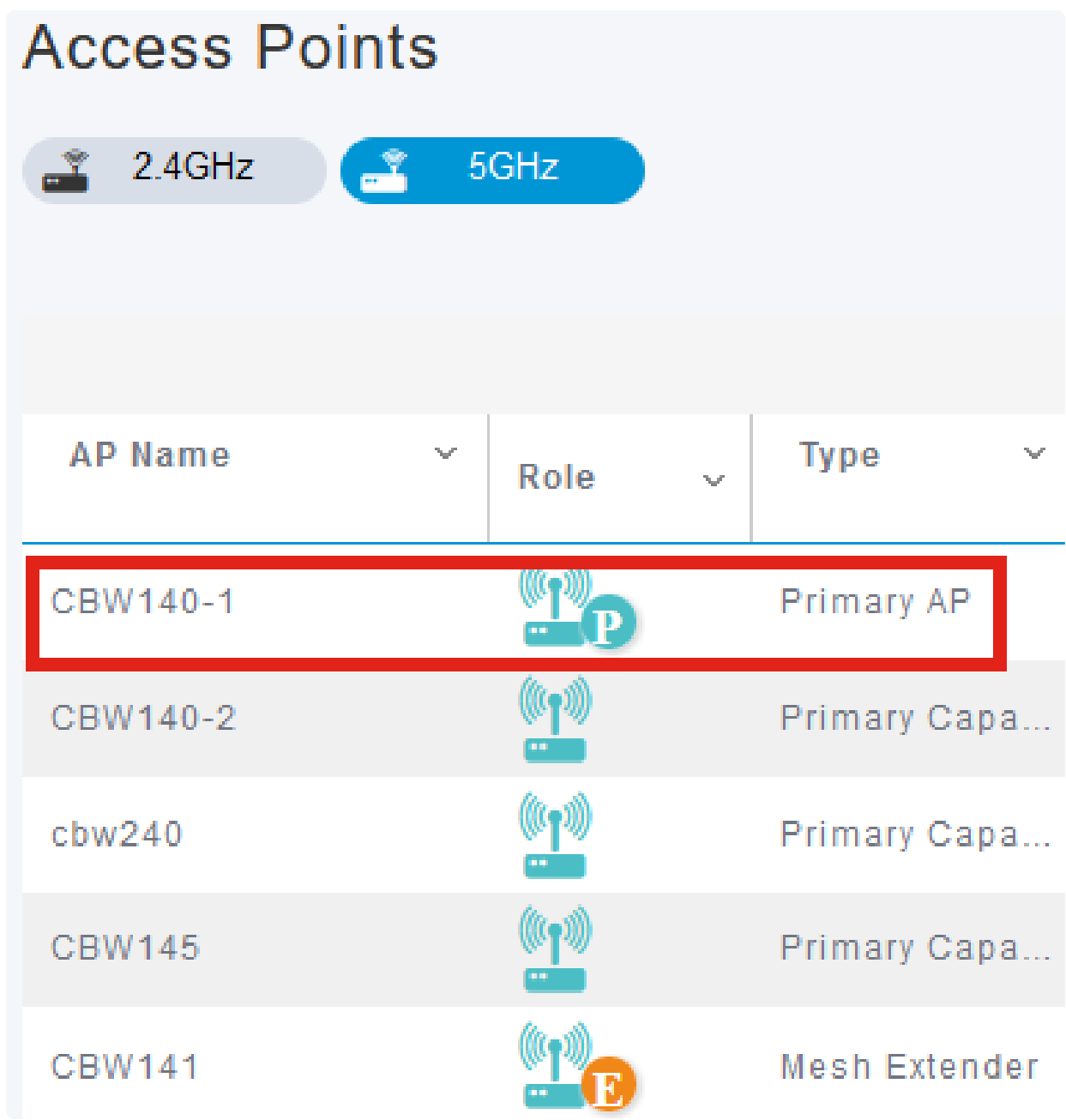

5단계

화면 하단 근처의 Packet Capture 탭을 클릭합니다.

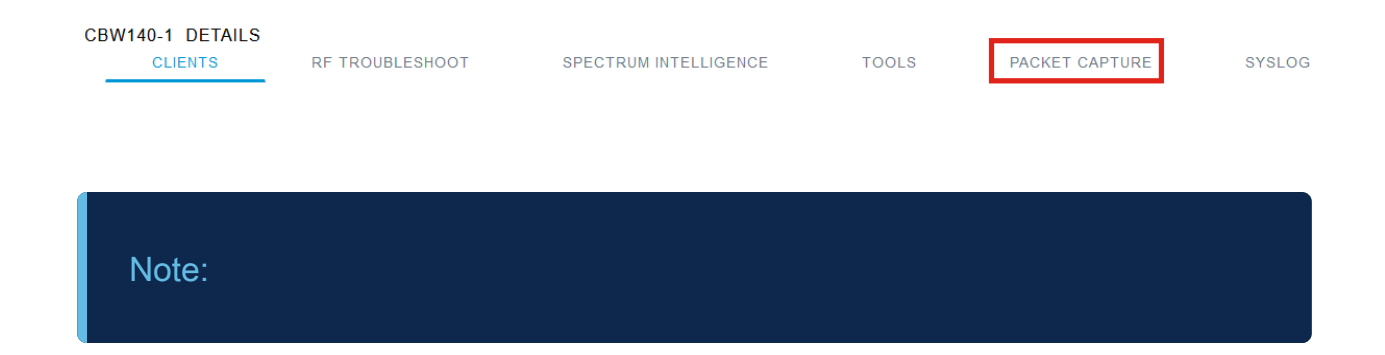

Packet Capture(패킷 캡처) 옵션이 표시되지 않으면 Basic(기본) 보기에 있거나 이더넷 포트 가 없으므로 패킷 캡처를 지원하지 않는 CBW142ACM에 있는 것입니다.

#### 6단계

캡처할 프로토콜을 구성합니다. 옵션은 다음과 같습니다.

- IP
- TCP
- UDP

#### CBW140-1 DETAILS

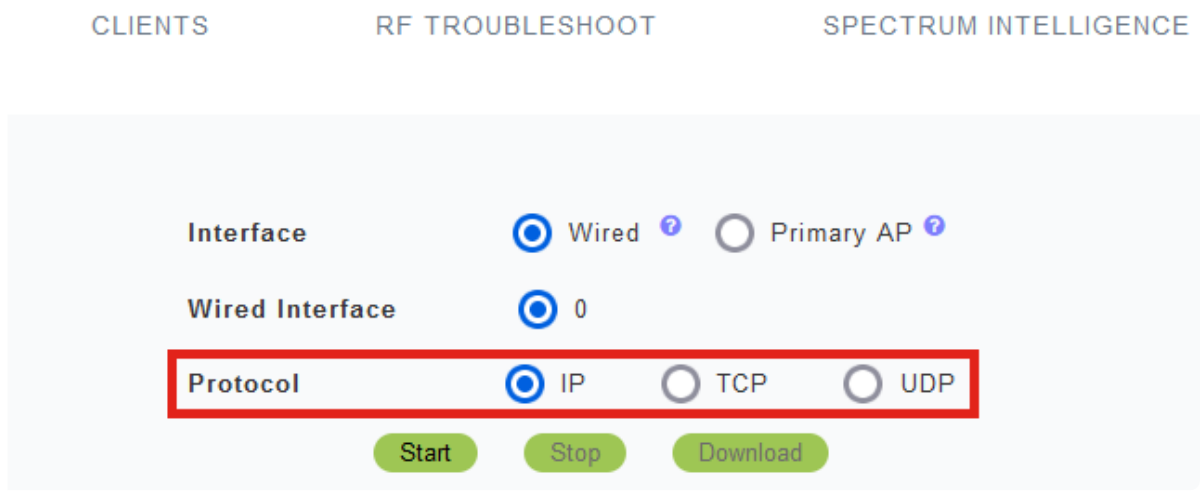

Note:

.

인터페이스 및 유선 인터페이스 설정은 인터페이스가 하나뿐인 비기본 AP에서 구성할 수 없 습니다.

#### 7단계

CBW240(위쪽 이미지), CBW 141ACM(중간 이미지) 또는 CBW145(아래쪽 이미지)와 같은 다중 인터페이스 장치에서는 프로토콜 선택 외에도 캡처할 이더넷 포트를 선택할 수 있습니다.

- 이더넷 0은 항상 유선 네트워크에 연결되는 업링크 포트이며 다른 모든 포트는 브리지 포트입니다
- CBW141ACM에서 모든 포트는 브리지 포트입니다.

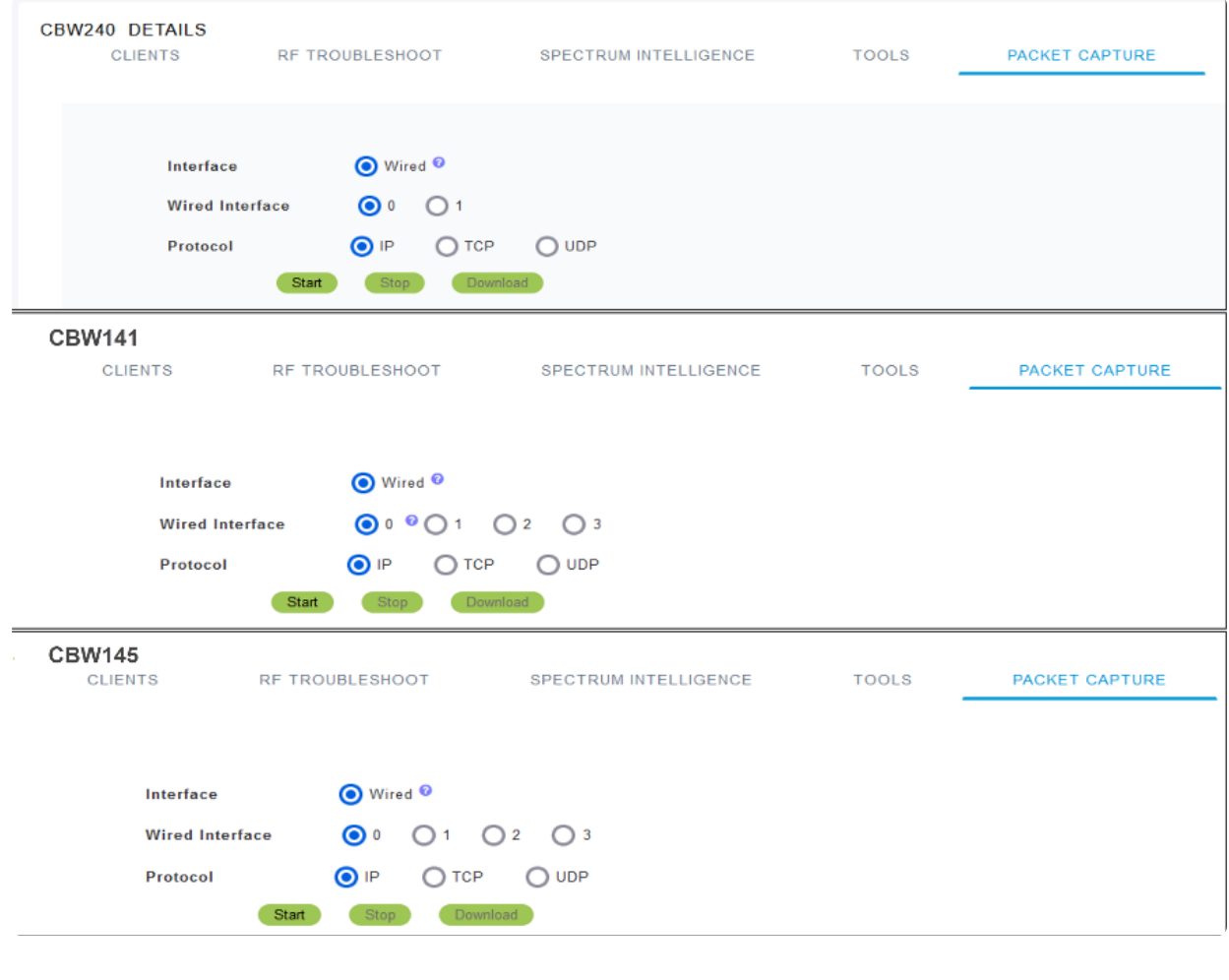

## Note: CBW145의 통과 포트에서는 패킷 캡처를 구성할 수 없습니다.

8단계

기본 AP에서 이더넷 포트를 통과하는 유선 트래픽을 캡처하거나 기본 AP 자체를 오가 는 트래픽을 캡처할 수 있습니다. 이는 내부 CBW 통신을 캡처하고 문제를 해결하는 데 유용할 수 있습니다.

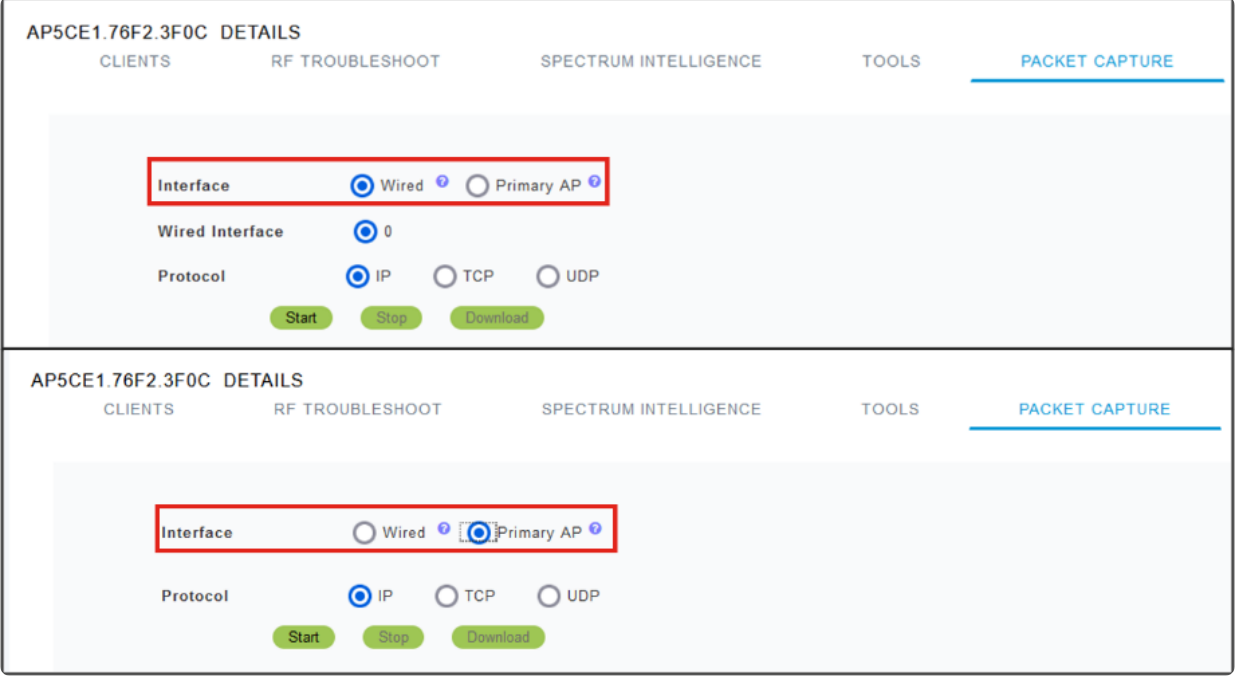

#### 9단계

캡처를 수행하려면 Start(시작) 버튼을 클릭합니다.

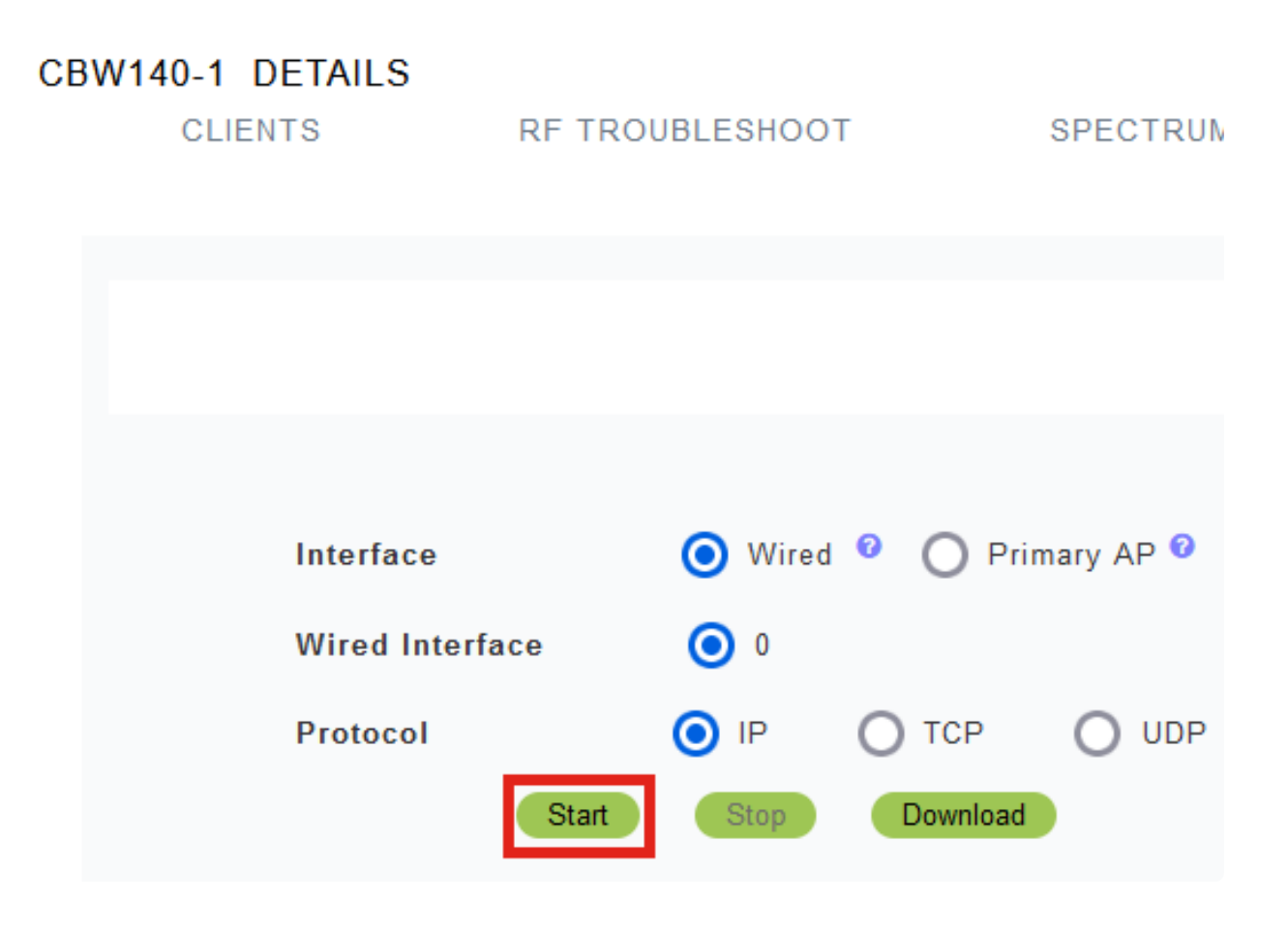

화면에 Packet Capture In progress(패킷 캡처 진행 중) 알림이 표시됩니다.

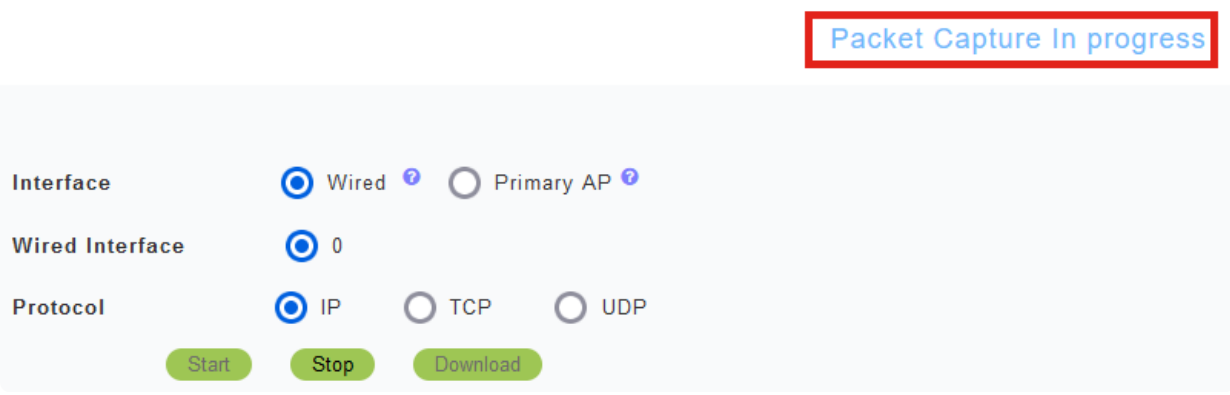

10단계

그런 다음 Stop the capture(캡처 중지)를 클릭하거나 버퍼를 채울 때까지 트래픽을 캡처 합니다. 캡처가 중지되면 파일을 준비하고 백그라운드 TFTP 프로세스를 통해 기본 AP 역할로 전송합니다.

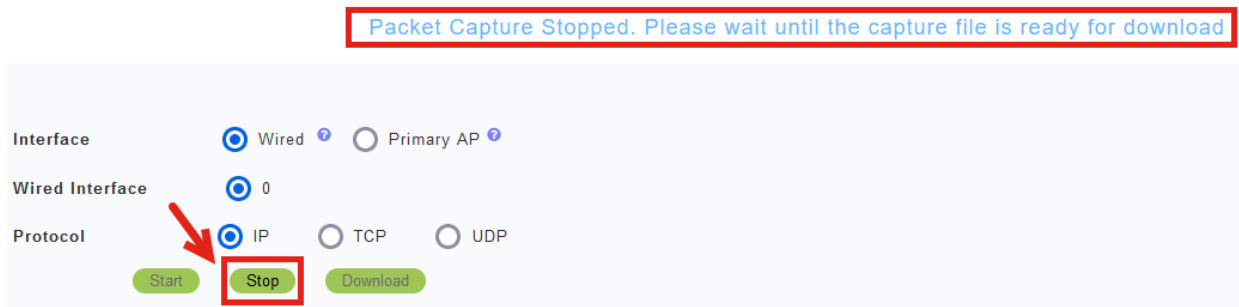

#### 11단계

캡처 파일이 준비되면 Download(다운로드)를 클릭합니다.

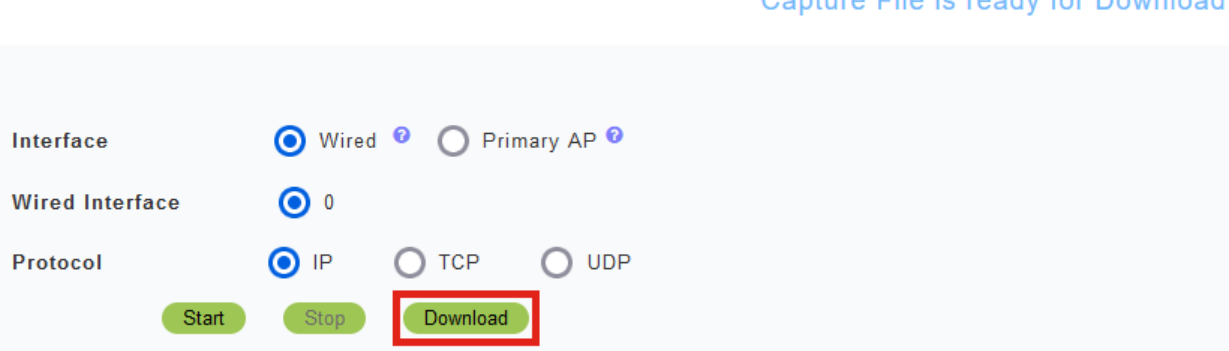

Capture File is ready for Download

#### Note:

파일이 다운로드된 후 삭제됩니다. 파일을 다운로드하기 전에 기본 AP가 리부팅되는 경우에 도 캡처 파일이 삭제됩니다.

## 결론

네가 해냈어! CBW 액세스 포인트에서 패킷 캡처를 성공적으로 수행했습니다.

CBW에 대한 더 많은 기사를 찾고 있다면, 아래의 태그 중 하나를 클릭하십시오!

[자주 묻는 질문\(FAQ\)](https://www.cisco.com/c/ko_kr/support/docs/smb/wireless/CB-Wireless-Mesh/1769-tz-Frequently-Asked-Questions-for-a-Cisco-Business-Mesh-Network.html) [RADIUS](https://www.cisco.com/c/ko_kr/support/docs/smb/wireless/CB-Wireless-Mesh/2077-Configure-RADIUS-CBW.html) [펌웨어 업그레이드](/content/en/us/support/docs/smb/wireless/CB-Wireless-Mesh/2063-Upgrade-software-of-CBW-access-point.html) [RLAN](https://www.cisco.com/c/ko_kr/support/docs/smb/wireless/CB-Wireless-Mesh/2067-RLAN-Port-Config-AP-Groups-CBW.html) [애플리케이션 프로파일링](https://www.cisco.com/c/ko_kr/support/docs/smb/wireless/CB-Wireless-Mesh/2068-Application-Profiling.html) [클라이언트 프로](https://www.cisco.com/c/ko_kr/support/docs/smb/wireless/CB-Wireless-Mesh/2080-Client-Profiling.html) [파일링](https://www.cisco.com/c/ko_kr/support/docs/smb/wireless/CB-Wireless-Mesh/2080-Client-Profiling.html) [기본 AP 툴](https://www.cisco.com/c/ko_kr/support/docs/smb/wireless/CB-Wireless-Mesh/1895-Master-AP-Tools.html) [Umbrella](https://www.cisco.com/c/ko_kr/support/docs/smb/wireless/CB-Wireless-Mesh/2071-Configure-Cisco-Umbrella-CBW.html) [WLAN 사용자](https://www.cisco.com/c/ko_kr/support/docs/smb/wireless/CB-Wireless-Mesh/2075-Config-WLAN-Users-CBW.html) [로깅](https://www.cisco.com/c/ko_kr/support/docs/smb/wireless/CB-Wireless-Mesh/2064-Setting-Up-System-Message-Logs-CBW.html) [트래픽 셰이핑](https://www.cisco.com/c/ko_kr/support/docs/smb/wireless/CB-Wireless-Mesh/2076-traffic-shaping.html) [비인가](https://www.cisco.com/c/ko_kr/support/docs/smb/wireless/CB-Wireless-Mesh/2074-Rogue-Clients-CBW-Master-AP.html) [간섭 요인](https://www.cisco.com/c/ko_kr/support/docs/smb/wireless/CB-Wireless-Mesh/2073-interferers.html) [컨피그레이션 관](https://www.cisco.com/c/ko_kr/support/docs/smb/wireless/CB-Wireless-Mesh/2072-Config-Managmt-CBW.html) [리](https://www.cisco.com/c/ko_kr/support/docs/smb/wireless/CB-Wireless-Mesh/2072-Config-Managmt-CBW.html) [포트 컨피그레이션 메시 모드](https://www.cisco.com/c/ko_kr/support/docs/smb/wireless/CB-Wireless-Mesh/2066-Config-Ethernet-Ports-Mesh-Mode.html) [CBW 메시 네트워킹 시작](/content/en/us/support/docs/smb/wireless/CB-Wireless-Mesh/1768-tzep-Cisco-Business-Introduces-Wireless-Mesh-Networking.html) [이메일 인증 및 RADIUS 계정 관리를 사](https://www.cisco.com/c/ko_kr/support/docs/smb/wireless/CB-Wireless-Mesh/2082-Configure-Guest-Network-email-RADIUS-CBW.html) [용하는 게스트 네트워크](https://www.cisco.com/c/ko_kr/support/docs/smb/wireless/CB-Wireless-Mesh/2082-Configure-Guest-Network-email-RADIUS-CBW.html) [문제 해결](https://www.cisco.com/c/ko_kr/support/docs/smb/wireless/CB-Wireless-Mesh/2109-tz-troubleshooting-CBW-Mesh-Network.html) [CBW와 함께 Draytek 라우터 사용](https://www.cisco.com/c/ko_kr/support/docs/smb/wireless/CB-Wireless-Mesh/kmgmt-2314-Draytek-router-Cisco-Business-Wireless.html)

이 번역에 관하여

Cisco는 전 세계 사용자에게 다양한 언어로 지원 콘텐츠를 제공하기 위해 기계 번역 기술과 수작업 번역을 병행하여 이 문서를 번역했습니다. 아무리 품질이 높은 기계 번역이라도 전문 번역가의 번 역 결과물만큼 정확하지는 않습니다. Cisco Systems, Inc.는 이 같은 번역에 대해 어떠한 책임도 지지 않으며 항상 원본 영문 문서(링크 제공됨)를 참조할 것을 권장합니다.